## **whBOOK**

## **Wie aktiviere ich meine whBOOK App?**

In unserem [whBOOK Web](https://web.whbook.de) finden Sie, wenn Sie sich eingeloggt haben, unter dem Reiter "Benutzerverwaltung" Ihre "Mobilen Geräte".

Hier lassen sich alle Geräte, die sich über die whBOOK App mit Ihrer Kundenummer registriert haben, finden. Sie können diese hier aktivieren, konfigurieren und wieder deaktivieren.

Die App finden Sie wenn Sie im Play Store nach "whbook" suchen. Einen direkter Link gibt es am Ende dieses Artikels.

Nach Installation und Starten der App geht ein Fenster auf in dem Sie Ihr Gerät erst einmal registrieren müssen.

Ist ein Gerät registriert, finden Sie dieses im whBOOK Web. Dort können Sie das nun registrierte Gerät aktivieren. Sie können die App nur auf einem aktivierten Gerät nutzen.

In der App finden Sie unter dem Punkt "Einstellungen" die Möglichkeit die Auflösung für die Bilder zu ändern, die Sie über die App machen.

Unter "Bilder hochladen" haben Sie die Möglichkeit die bisher über die App gemachten Bilder auf unseren Server hochzuladen. Hierfür ist eine W-Lan Verbindung notwendig. Sie können maximal 100 Bilder vorhalten, bevor Sie diese auf den Server hochladen.

Unter den "Antiquarischen Büchern" finden Sie die Möglichkeit eine Filterung für Ihre Bücher vorzunehmen. Anschließend finden Sie eine Liste von Büchern, es werden anfangs nur max. 10 Treffer angezeigt, wenn Sie die Liste nach oben ziehen werden max. 10 weitere nachgeladen.

Wenn Sie auf einen Artikel klicken kommen Sie in die Detail Ansicht des Artikels. Über die Detailansicht haben Sie die Möglichkeit auch Bilder für Ihre Artikel aufzunehmen.

Die Bilder werden nur angehängt, aktuell gibt es keine Möglichkeit Bilder zu ersetzen.

Wenn Sie die Bilder für einen Artikel ersetzen wollen müssen Sie diese vorher im whBOOK löschen.

## **whBOOK**

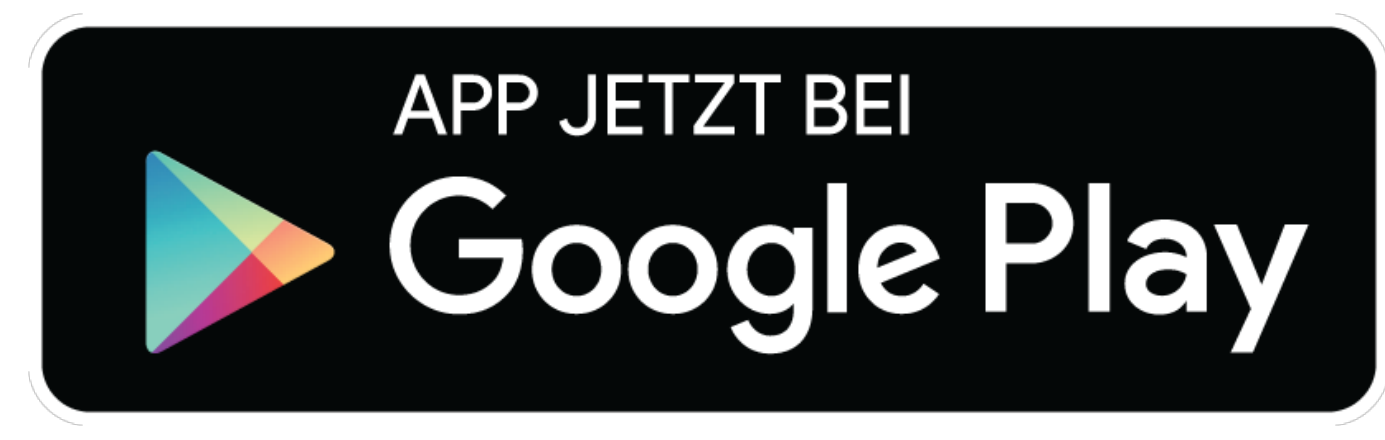

Eindeutige ID: #1130 Verfasser: Oliver Sussek Letzte Änderung: 2015-11-26 12:57

> Seite 2 / 2 **(c) 2019 Stefan Gläßer <glaesser@whsoft.de> | 2019-05-21 15:48** [URL: http://faq.whsoft.de/content/1/131/de/wie-aktiviere-ich-meine-whbook-app.html](http://faq.whsoft.de/content/1/131/de/wie-aktiviere-ich-meine-whbook-app.html)